## GAME SELECTION PORTAL GUIDE

## **1. Introduction**

The Game Selection Portal is a website available for charities to select their game choices for the upcoming quarter.

- Game selection is available on the reporting site: <https://ndg2-state.pulltabreports.com/>
- A **maximum of 12 games** can be selected for the next quarter before closing the current quarter.
- Changes can be made on the game selection site until a location closes the current quarter.

## **2. Navigating to the Game Selection Portal**

1. Login to the reporting site and click **Game Selection.**

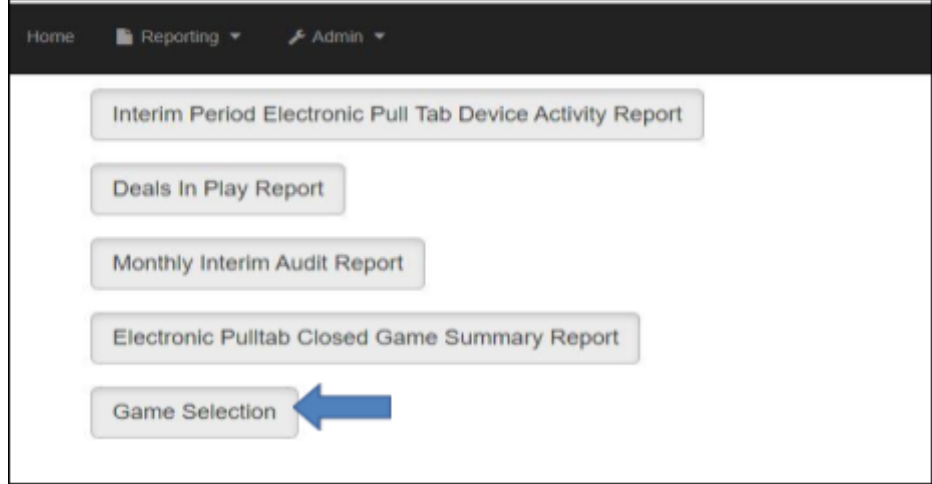

2. Select your location from the drop-down menu under **Location Tab.**

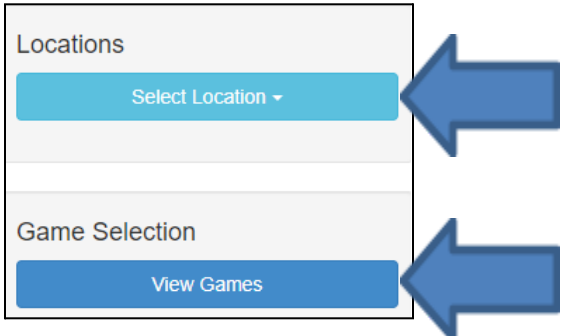

- 3. Under **Game Selection** click **View Games**.
- 4. The next page will present a list of games available for selection as well as their denominations and top prize selection (*if applicable)*.

## **3. Selecting Games**

1. Begin by selecting the checkbox to the left of the game logo you wish to select.

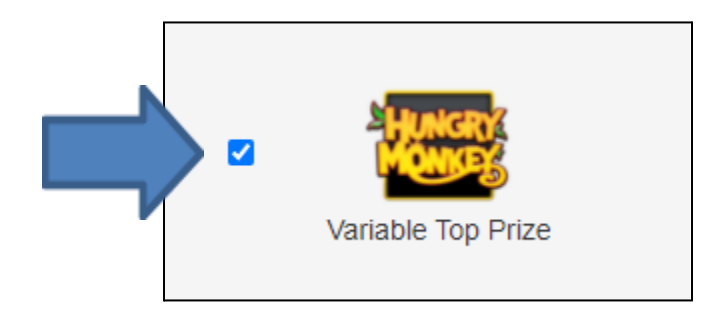

2. Select all denominations for the game by clicking the **All Denoms** check box or select individual denominations by selecting their respective denomination checkbox for the ones you wish to select

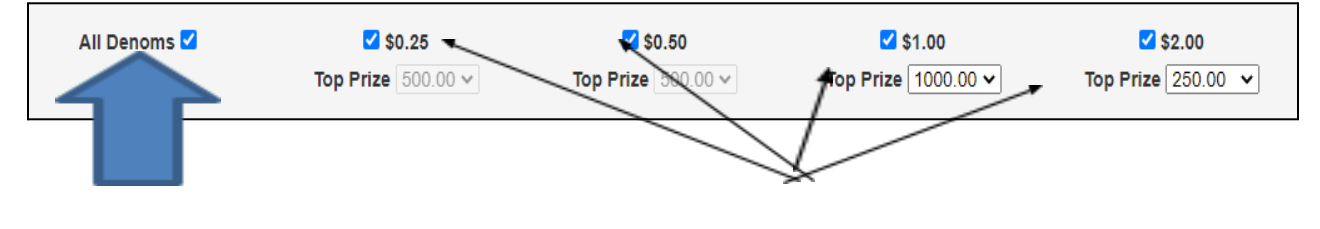

*All denominations Individual Denominations*

**Note:** Unselecting all denominations for a game will highlight the game selection red, indicating that at least one denomination must be selected.

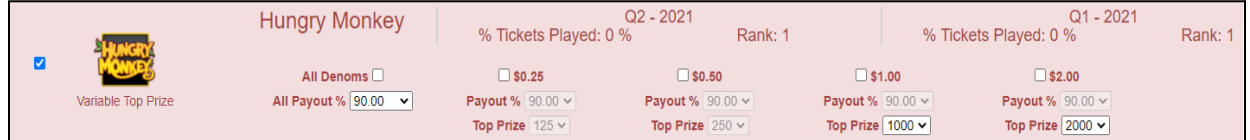

- 3. After selecting denominations, select the Payout Percentages for each denomination.
	- a. You can default all denominations to use the same payout by selecting it in the **All Payout %** dropdown.
	- b. Selecting **Custom** will allow for individual selection of the payout percentages.

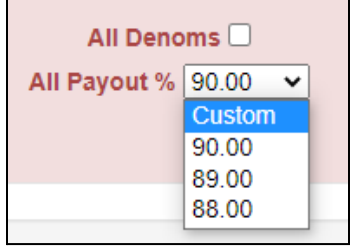

c. Selecting the desired payout percentage from the drop down will apply that percentage to all denominations of that game, locking them.

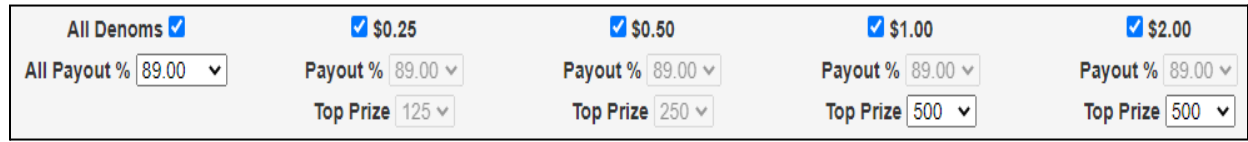

4. Once the desired denominations are selected, you may choose a new top prize for the available denominations. This is indicated by the text **Variable Top Prize** (see Variable Top Prize document).

The following games and their respective denominations offer a higher top prize:

- Denominations
	- o \$1.00 denomination \$1000 top prize
	- o \$1.50 denomination \$1500 top prize
	- o \$2.00 denomination \$2000 top prize
- **Games** 
	- o The Big One
	- o Hungry Monkey
	- o Fiery Phoenix
	- o Princess of the Nile
	- o Fortune Fields
	- o Red Hot Riches
	- o Triple Diamond Deuces
	- o Heist Zone
	- o Bonanza Bucks
	- o Rockin' Robin
	- o Mayan Temple
	- o Frog King
	- o Arctic Wilds
	- o Tomb of Treasures

Once a denomination with an available variable top prize is selected, use the dropdown box beneath the denomination to view and select the top prize.

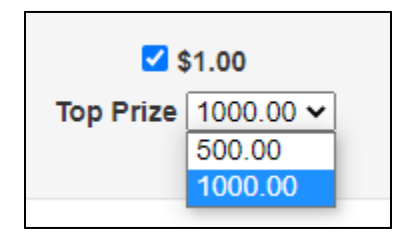

Games that do not offer a variable top prize will have their dropdown box grayed out and unselected.

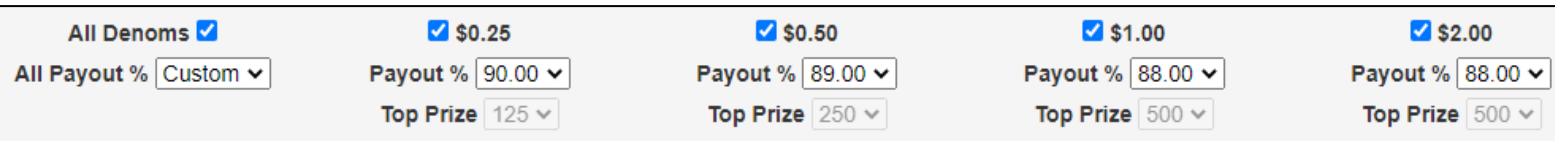

5. Once the desired games, denominations and top prizes are selected, hit the **Submit** button, which is located on the left side of the page.

- 6. Hitting **Submit** will open the confirmation box.
	- a. Confirm your selections and ensure the games, denominations, and top prizes you have selected are correct.
	- b. You may **Save** as many times as needed, although once the *Closed Game Summary Report* is created, the most recently saved selections will be downloaded onto the game terminals.
	- c. This page will show:
		- i. Selected Games
		- ii. Denominations
		- iii. Payout Percentage (if top prize is chosen)
		- iv. Top Prize (if available)

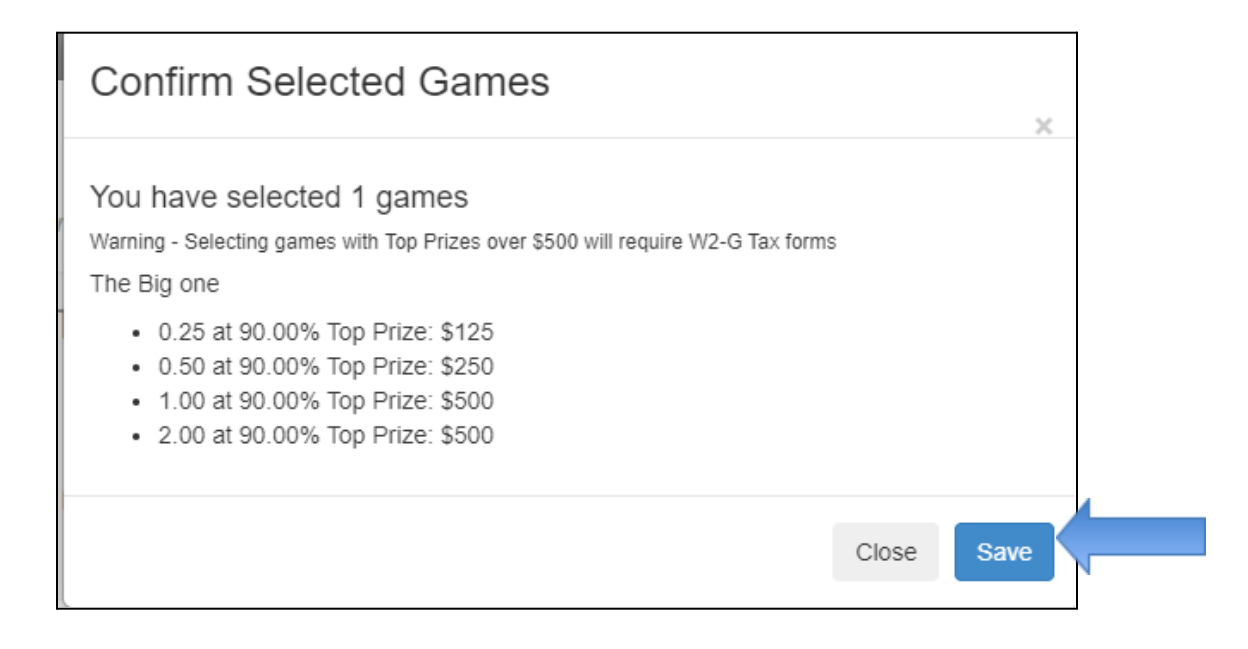

- 7. Once you are satisfied with your selections, click **Save**.
	- a. This will save your selections and bring you back to the game selection page.
	- b. At this time, you can close the portal.
	- c. If you need to make further changes, or change a game selection, go back to the page, and make your selections. Ensure you **Submit** and **Save** when done!